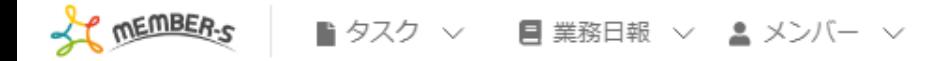

# ■ 今日のタスク・予定

### 本日のシフト

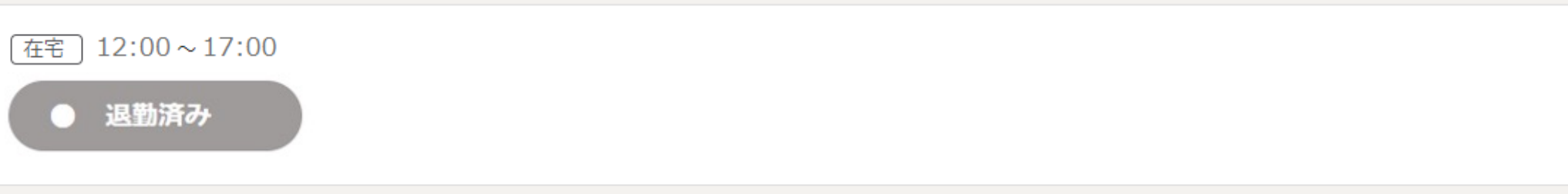

#### 業務一覧

選択タスクのアクションを選択して下さい v 実行

2. 6 / … 8 8 株式会社0000

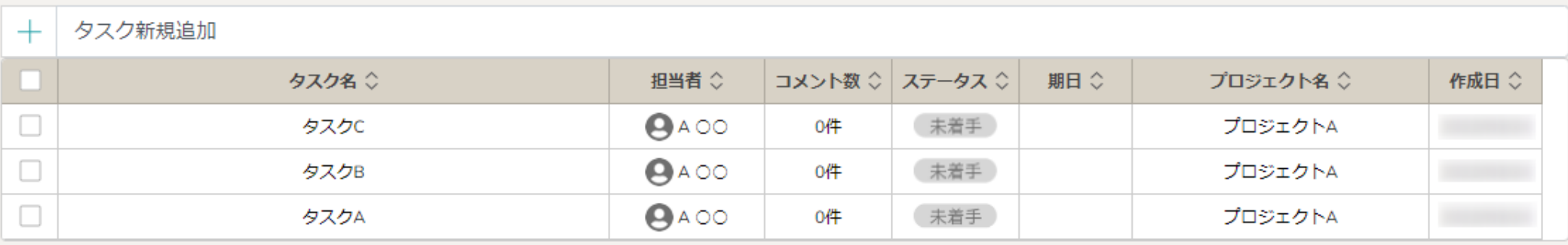

 $\sim$ 退勤する $\sim$ 

最終更新日: 2023年1月4日

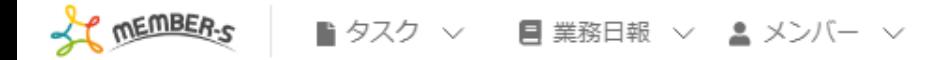

### ■ 今日のタスク・予定

#### 本日のシフト

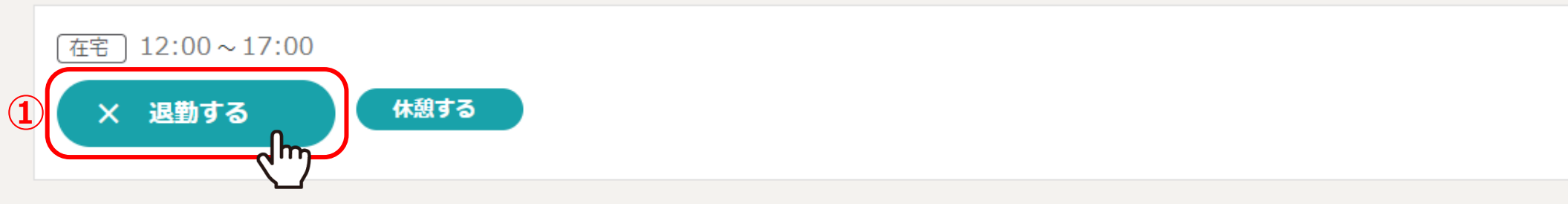

業務一覧

選択タスクのアクションを選択して下さい v 実行

2 6 / … 8 8 株式会社00000

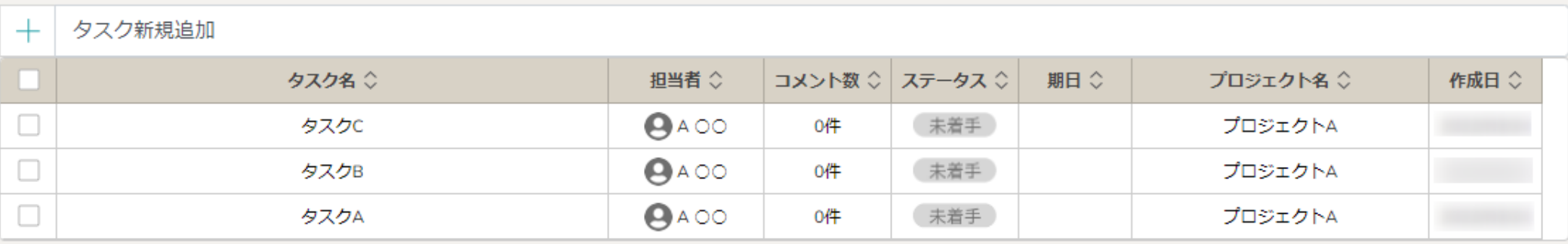

退勤する方法をご案内致します。

①退勤時刻になりましたら、「退勤する」をクリックします。

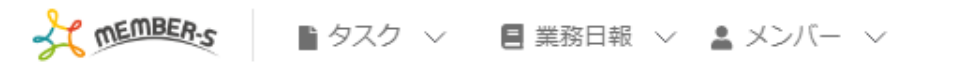

## ■ 今日のタスク・予定

### 本日のシフト

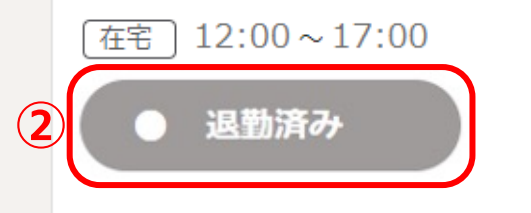

業務一覧

選択タスクのアクションを選択して下さい v 実行

2 6 / … 8 8 株式会社00000

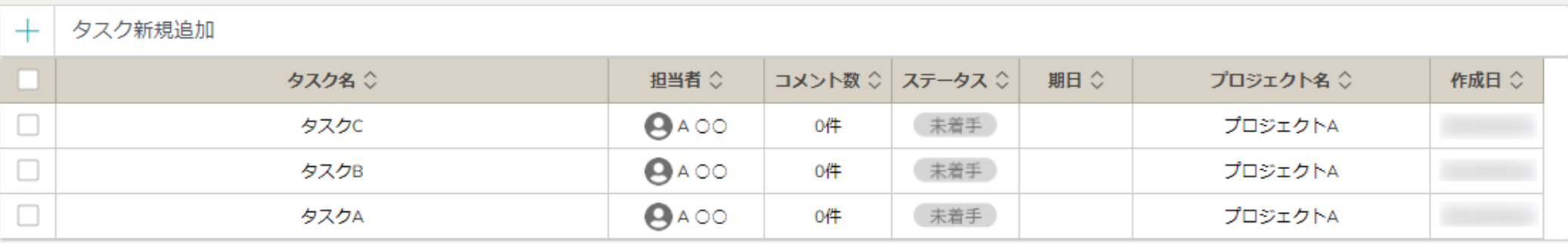

②「退勤済み」と表示が切り替わりますと、完了です。

※「退勤済み」と表示された後は変更できません。